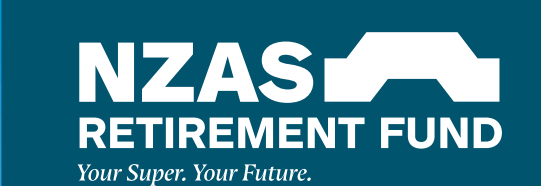

## HELPING YOU NAVIGATE THE FUND WEBSITE

 $\overline{\overline{C}}$ 

 $\bigodot$ 

 $(\beta)$ 

 $\bigcirc$ 

|.h [Account](#page-4-0) 

**Balance** Activity

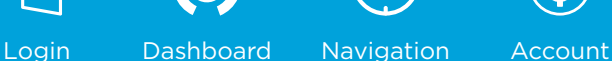

Changing [Investment](#page-7-0)  Options

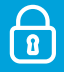

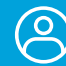

Account [Full View](#page-5-0) [Investments](#page-6-0)

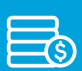

Current

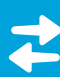

[Insurance](#page-8-0) [Personal](#page-9-0)  Details

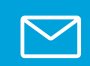

[Contact](#page-10-0)

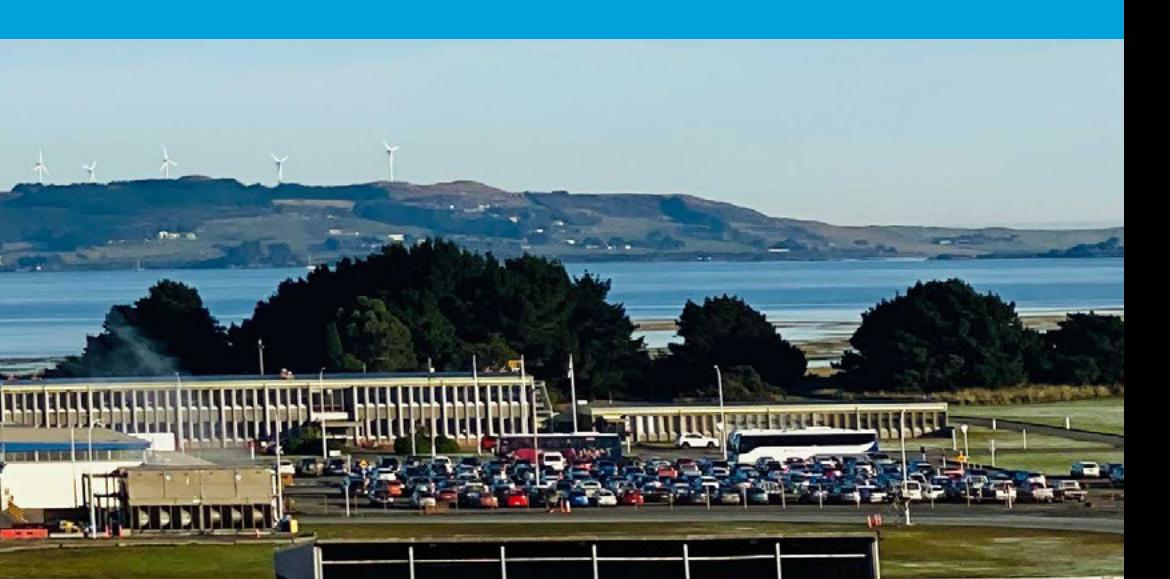

### <span id="page-1-0"></span>LOGIN

### **SIGN IN AND GET STARTED**

### **STEP 1**

Access the website by entering www.nzasretirementfund.com into your internet browser, or click on the retirement fund link on the intranet. This will take you to the home page.

### **STEP 2**

Now you're on the website home page, click on "Log in" at the top right corner of the page. Insert your member number (from your annual confirmation statement or welcome letter) and PIN.

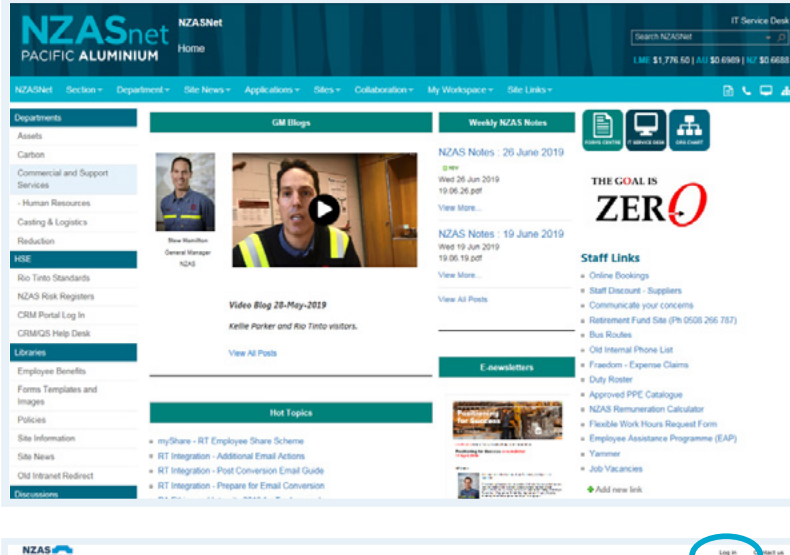

# NEW FUND VIDEO

### **IF YOU DON'T HAVE A PIN OR NEED A NEW ONE**

### **STEP 1**

Select 'Reset your PIN' on the log in page.

### **STEP 2**

Follow the instructions. You will need your member number, date of birth and an email address registered with the Fund.

### **FORGOTTEN MEMBER NUMBER?**

You can find your member number on your annual member statement, or by calling the Helpline team on **0508 266 787**, or **+61 3 8306 0964** if calling from overseas.

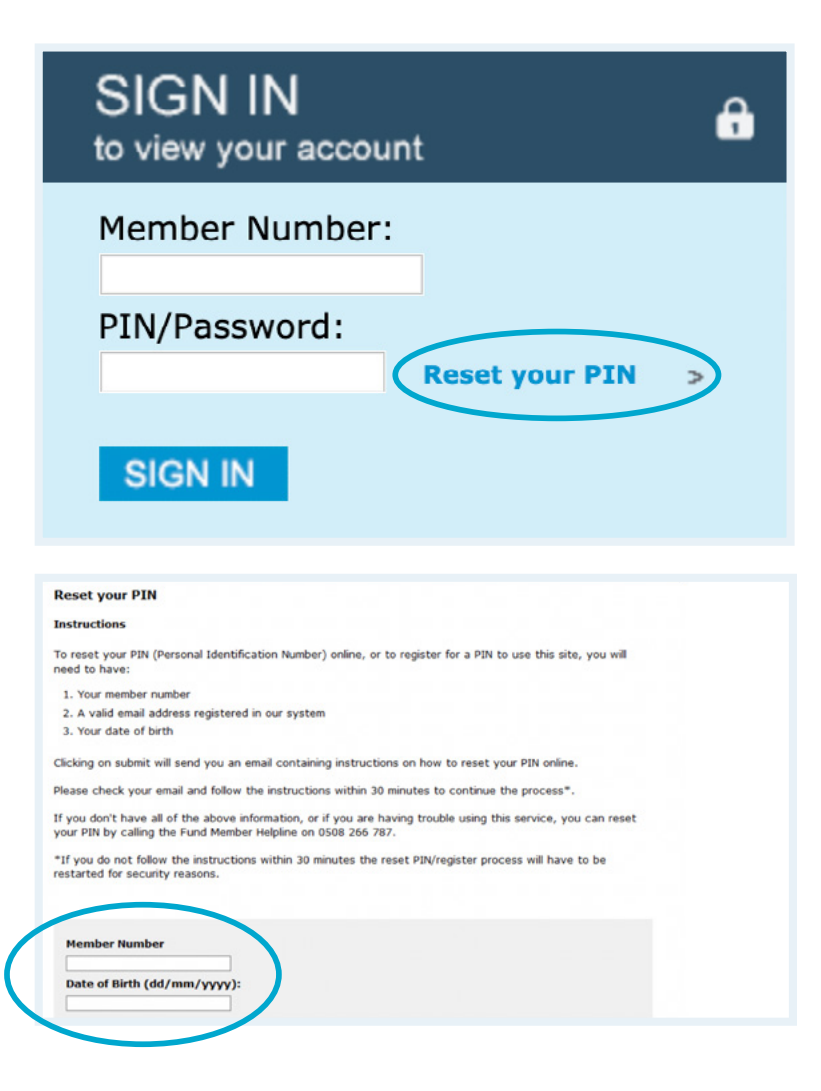

### <span id="page-2-0"></span>**DASHBOARD**

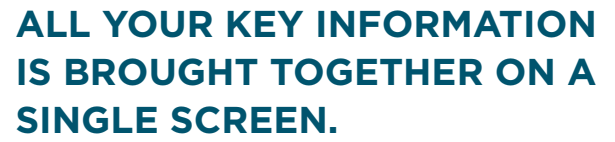

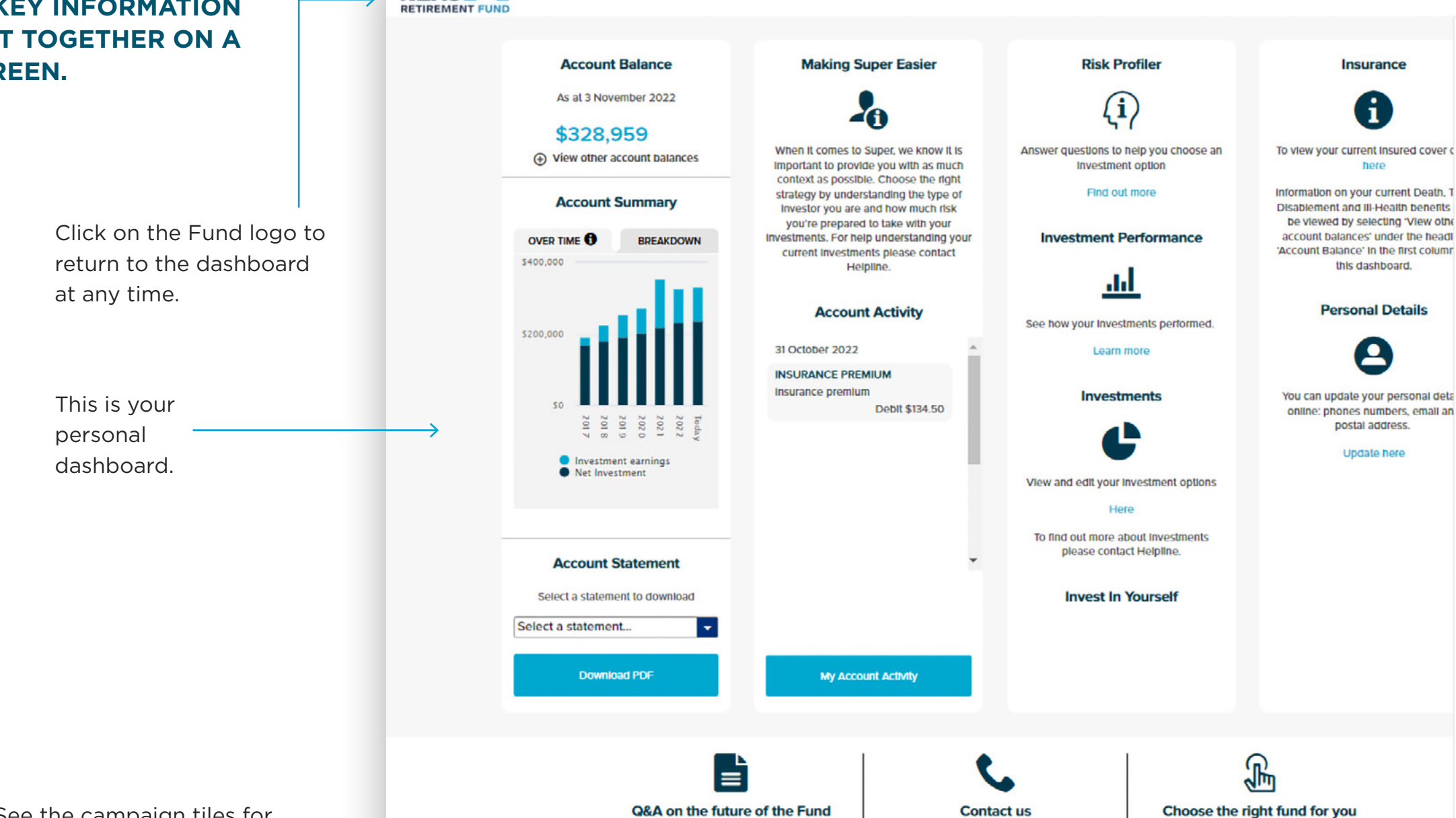

Download the full document here.

Here

Terms of use & disclaimer Privacy Contact us Copyright 2022 Mercer LLC. All rights reserved

**NZAS** 

See the campaign tiles for other relevant information about your account.

Learn More

To contact us you can fill out an enquiry

form on the contact us page or see other

methods available.

**NZAS RETIREMENT FUN** 

What fund you invest in is a very personal

decision - get to know your inner investor

with the risk profile tool.

Find out here

**A** This is where you can update your personal details, investments, and also logout.  $\boxdot$  Click on the Messages  $\bullet$   $\overline{\bullet}$   $\equiv$ icon to display alerts sashboard ready for actioning. **Insurance**  $\overrightarrow{60}$  Investments  $\equiv$  Click the Menu icon to Account Activity show the navigation at  $\n **Documents**\n$ To view your current insured cover any time. ÷ Insurance Information on your current Death, 1 Disablement and III-Health benefits Contact Us be viewed by selecting 'View othe account balances' under the headl

You can update your personal deta online: phones numbers, email an

Update here

 $\mathbf{H}$ 

here

this dashboard.

**Personal Details** 

 $\boldsymbol{\Omega}$ 

postal address.

**CLICK ON ANY OF THESE NAVIGATION BUTTONS TO MOVE TO THE CORRESPONDING PAGE IN THE WEBSITE.**

### <span id="page-3-0"></span>**DASHBOARD** ACCOUNT BALANCE

**THE MENU BAR IS OPENED BY CLICKING ON THE MENU ICON.**

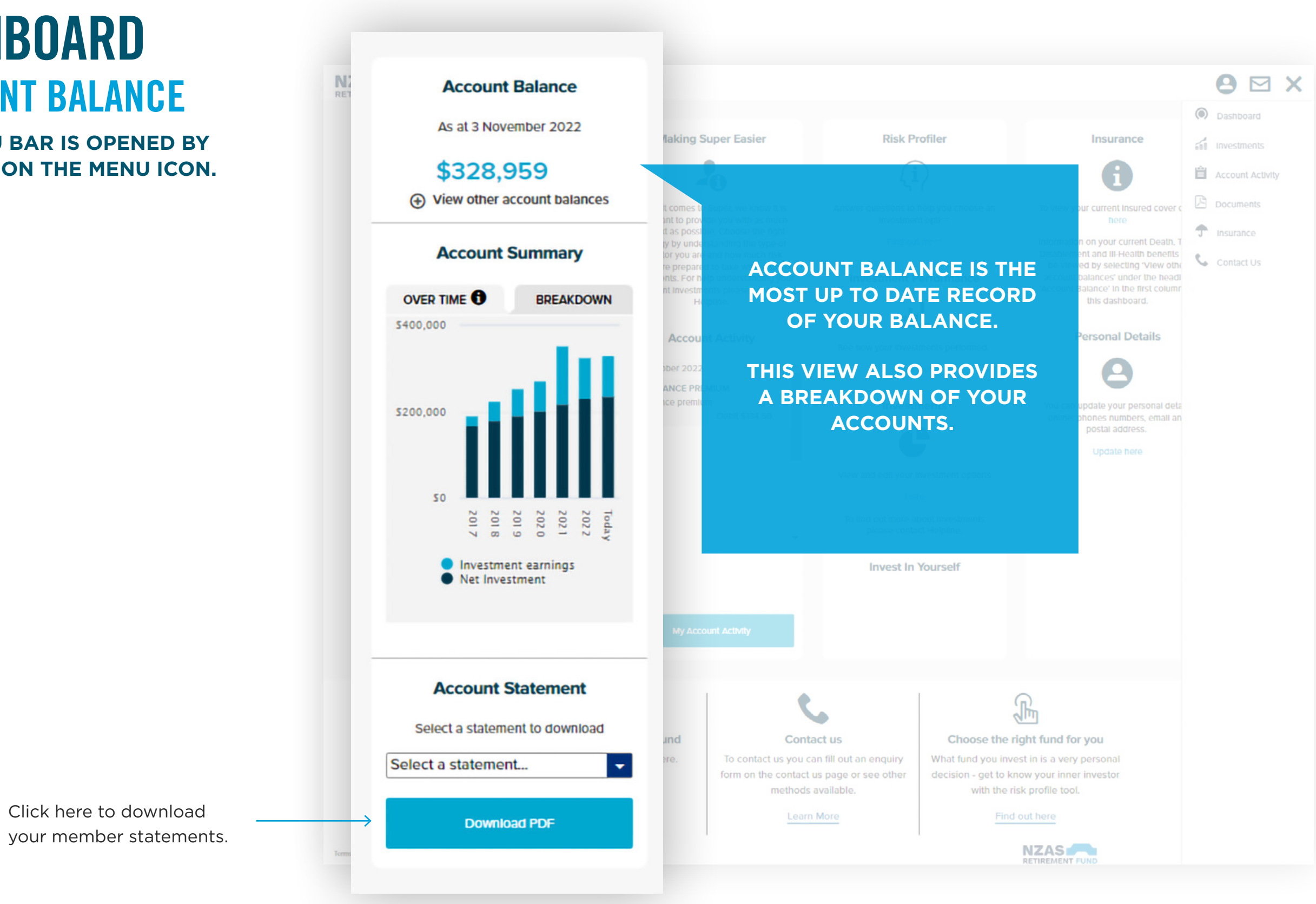

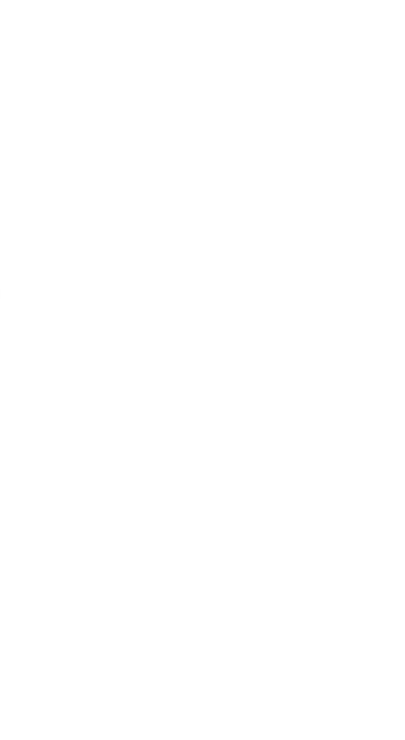

### <span id="page-4-0"></span>**DASHBOARD** ACCOUNT ACTIVITY

**THIS CAN BE ACCESSED FROM YOUR DASHBOARD OR THE MENU.**

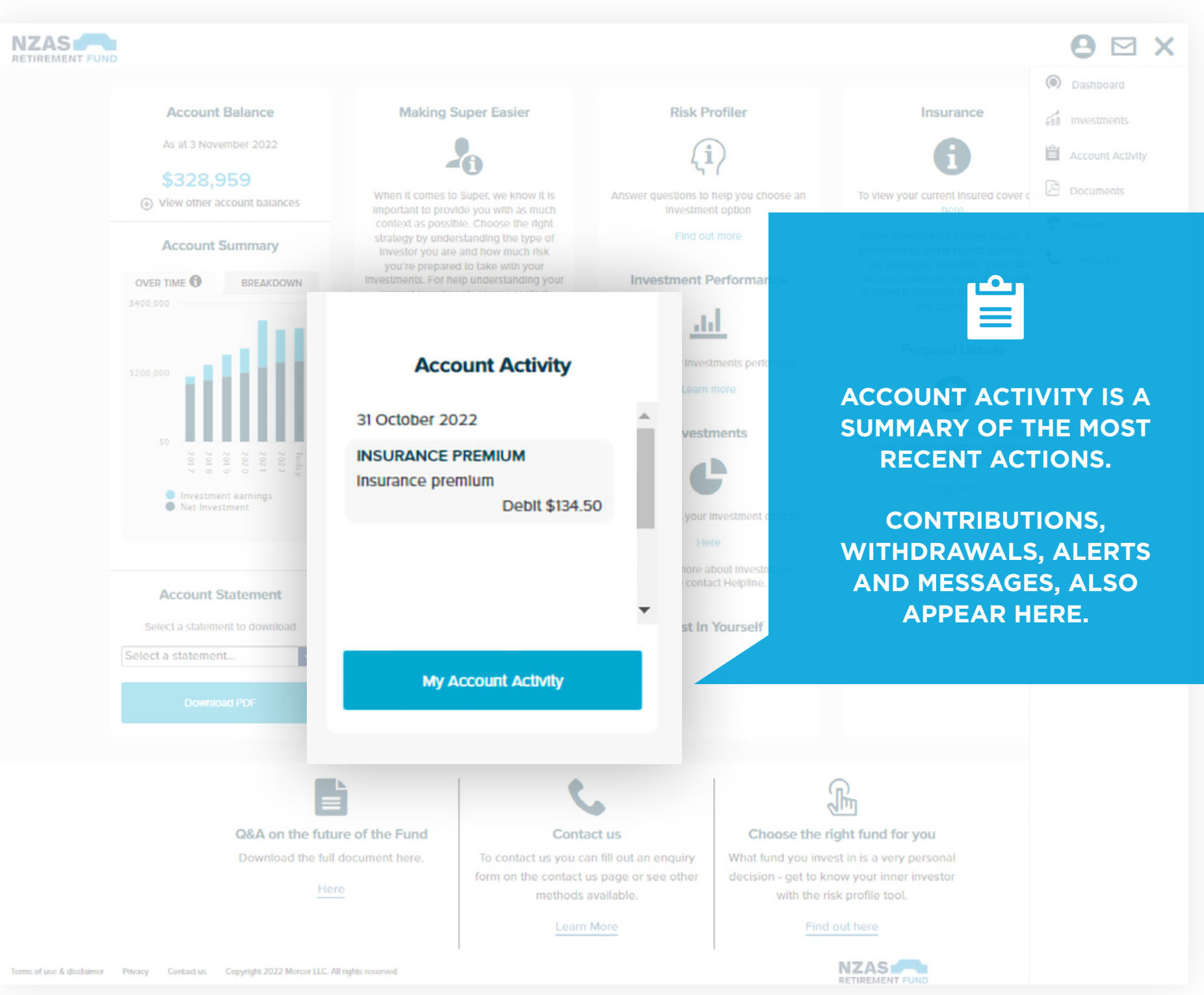

### <span id="page-5-0"></span>ACCOUNT ACTIVITY FULL VIEW

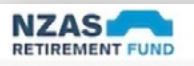

**CHECK THESE ALERTS - THEY WILL REMIND YOU OF IMPORTANT ACTIONS YOU MAY WANT TO CONSIDER FOR YOUR ACCOUNT.**

### **ACCOUNT ACTIVITY**

Account Activity: All

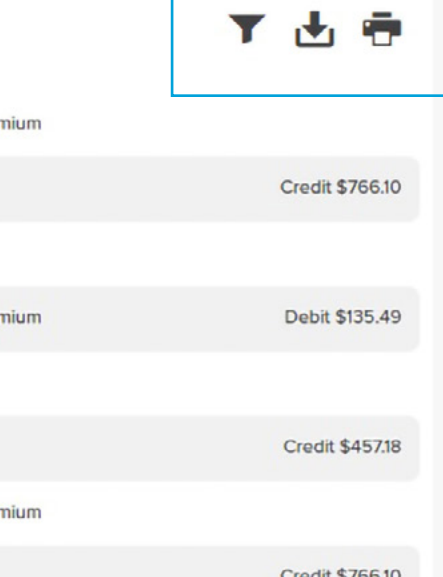

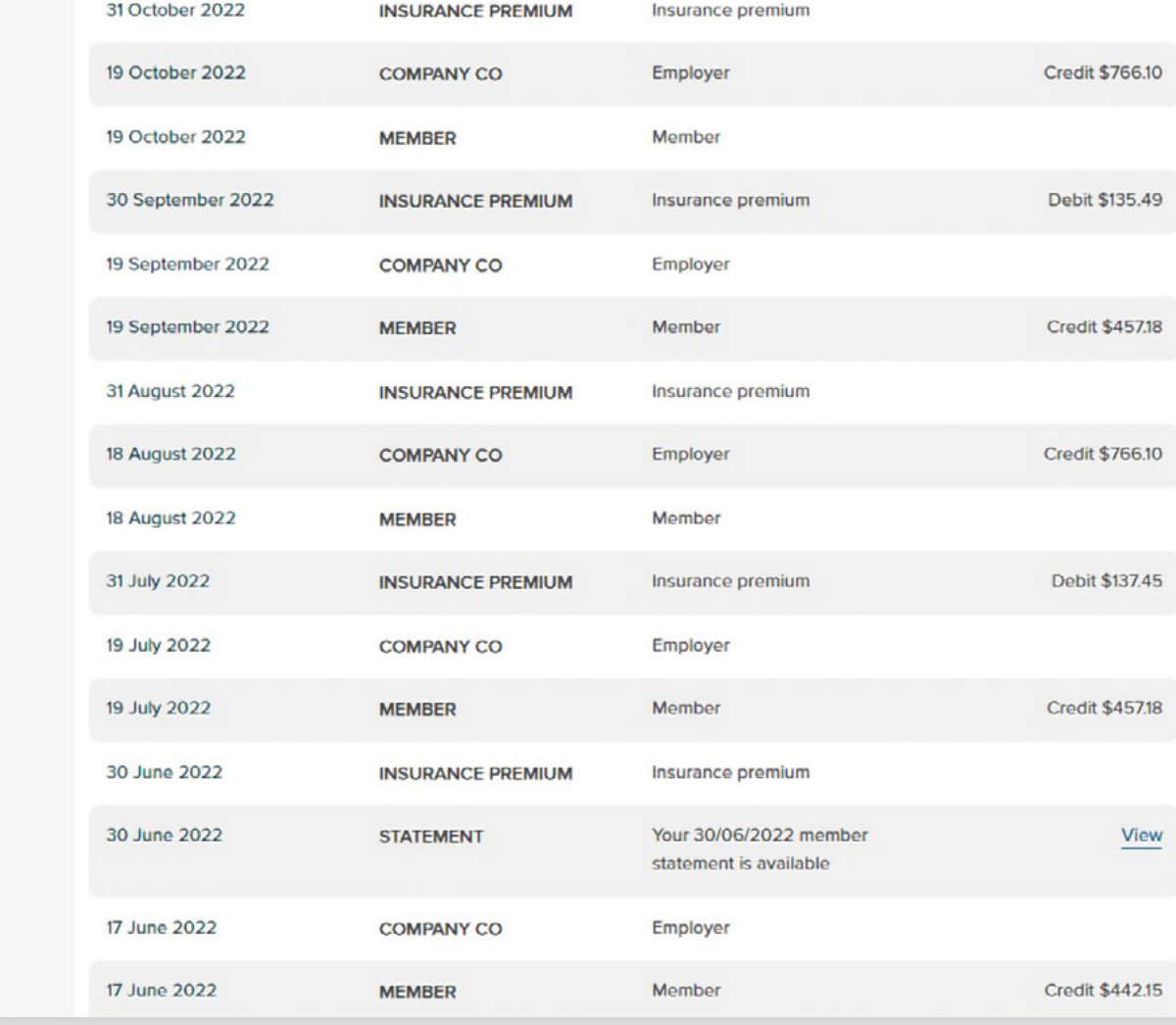

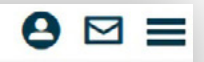

In this view, you can filter by activity type.

You can filter by activity-type, export, create pdfs or print your activity summaries.

### <span id="page-6-0"></span>INVESTMENTS **CURRENT**

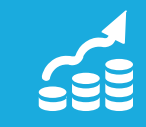

**HOW YOU INVEST YOUR MONEY IS AN IMPORTANT DECISION - MAKE SURE YOU ARE FAMILIAR WITH YOUR CURRENT INVESTMENT CHOICE.**

**Investments** 

Review how you're currently investing your super. Tap 'Edit' to make a change. Need some help?

For more information on your investments please refer to the Documents section.

The new investment strategy you nominate below will apply to your account balances and future contributions.

### **Processing your request**

Your new investment strategy will take effect from the first day of the month following the month in which your application to change investment options is received. If you change your option online, your election must be received by the last day of the current month. If you complete a paper form, your completed form must be received by Administration at nzasrf@mercer.com at least five working days prior to the first day of the month you wish the change to take effect.

### **Current Investments**

View your investments page for more detail.

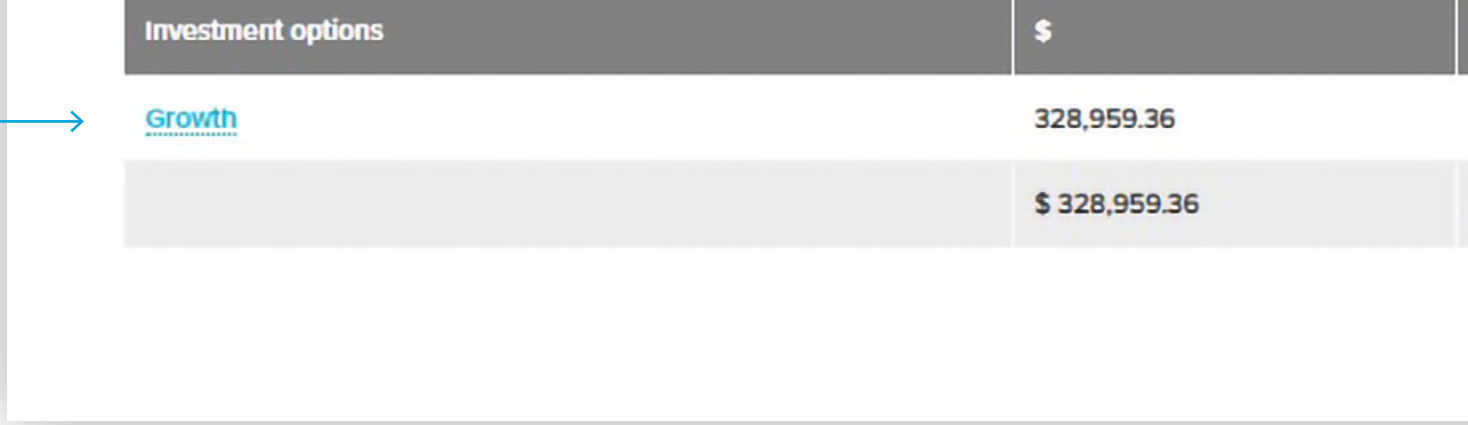

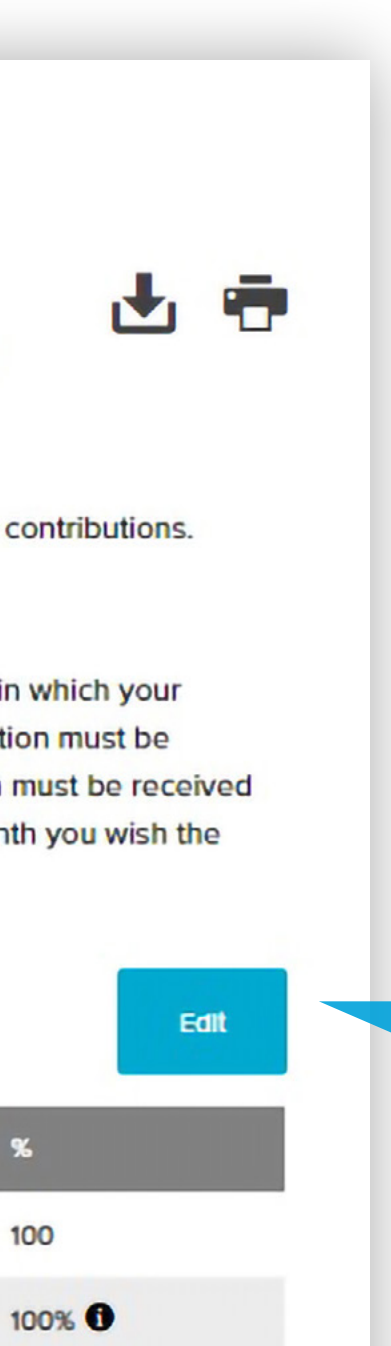

**PRESS 'EDIT' TO UPDATE EITHER YOUR CURRENT INVESTMENTS OR YOUR FUTURE CONTRIBUTIONS.**

### <span id="page-7-0"></span>INVESTMENTS CHANGING OPTIONS

### **Investments**

大唐

Cancel

Review how you're currently investing your super. Tap 'Edit' to make a change. Need some help?

For more information on your investments please refer to the Documents section.

The new investment strategy you nominate below will apply to your account balances and future contributions.

### **Processing your request**

Your new investment strategy will take effect from the first day of the month following the month in which your application to change investment options is received. If you change your option online, your election must be received by the last day of the current month. If you complete a paper form, your completed form must be received by Administration at nzasrf@mercer.com at least five working days prior to the first day of the month you wish the change to take effect.

### **Current Investments**

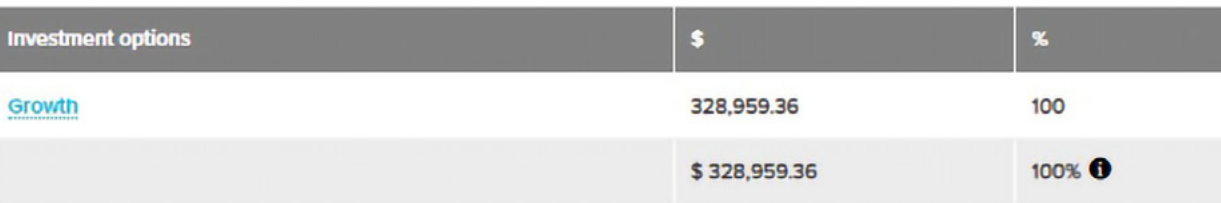

### **Investment Options Available**

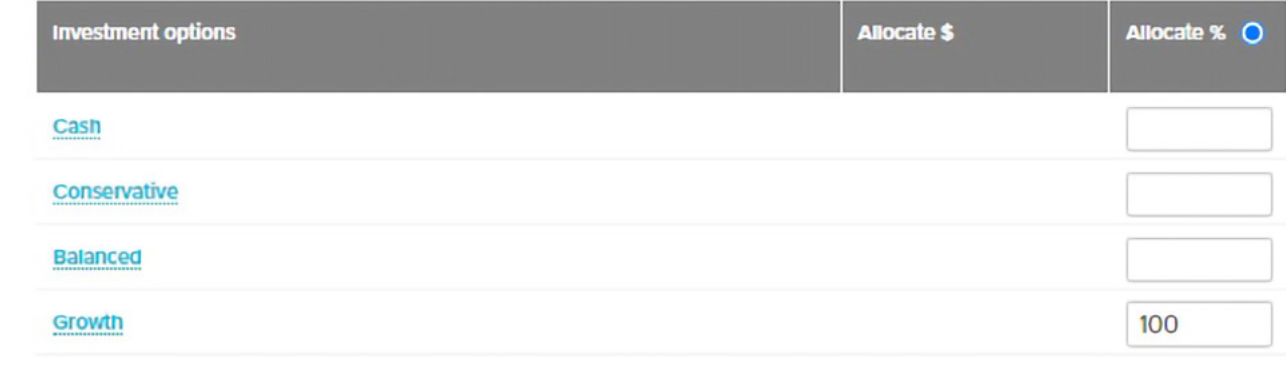

Under either of these options (in edit mode), you will be able to view the full investment menu.

Changes to your current account balance and your investment strategy for your future contributions and transfers need to be completed separately.

### <span id="page-8-0"></span>**DASHBOARD** INSURANCE

**(IF AVAILABLE IN YOUR SCHEME)**

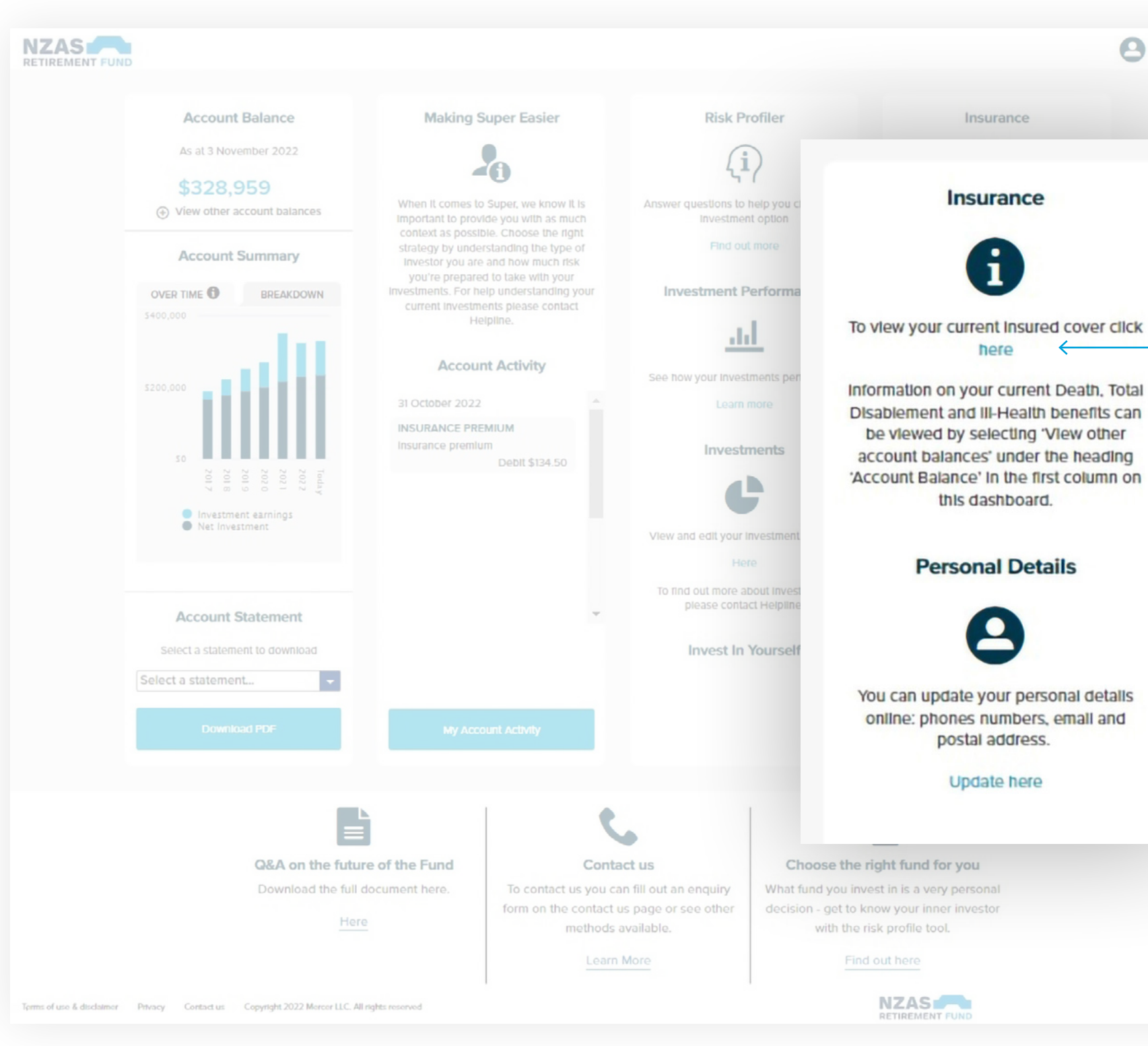

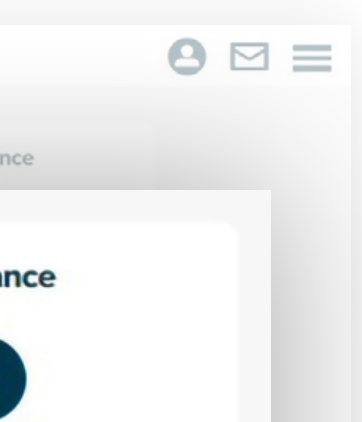

### $\leftarrow$

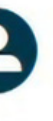

Go to the Insurance page for details about your insured amount of cover and your premiums.

### <span id="page-9-0"></span>INSURANCE PERSONAL DETAILS

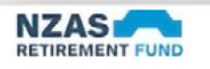

### **My Personal Details**

We recommend that you review your details regularly, to ensure that we have the most up-to-date information available.

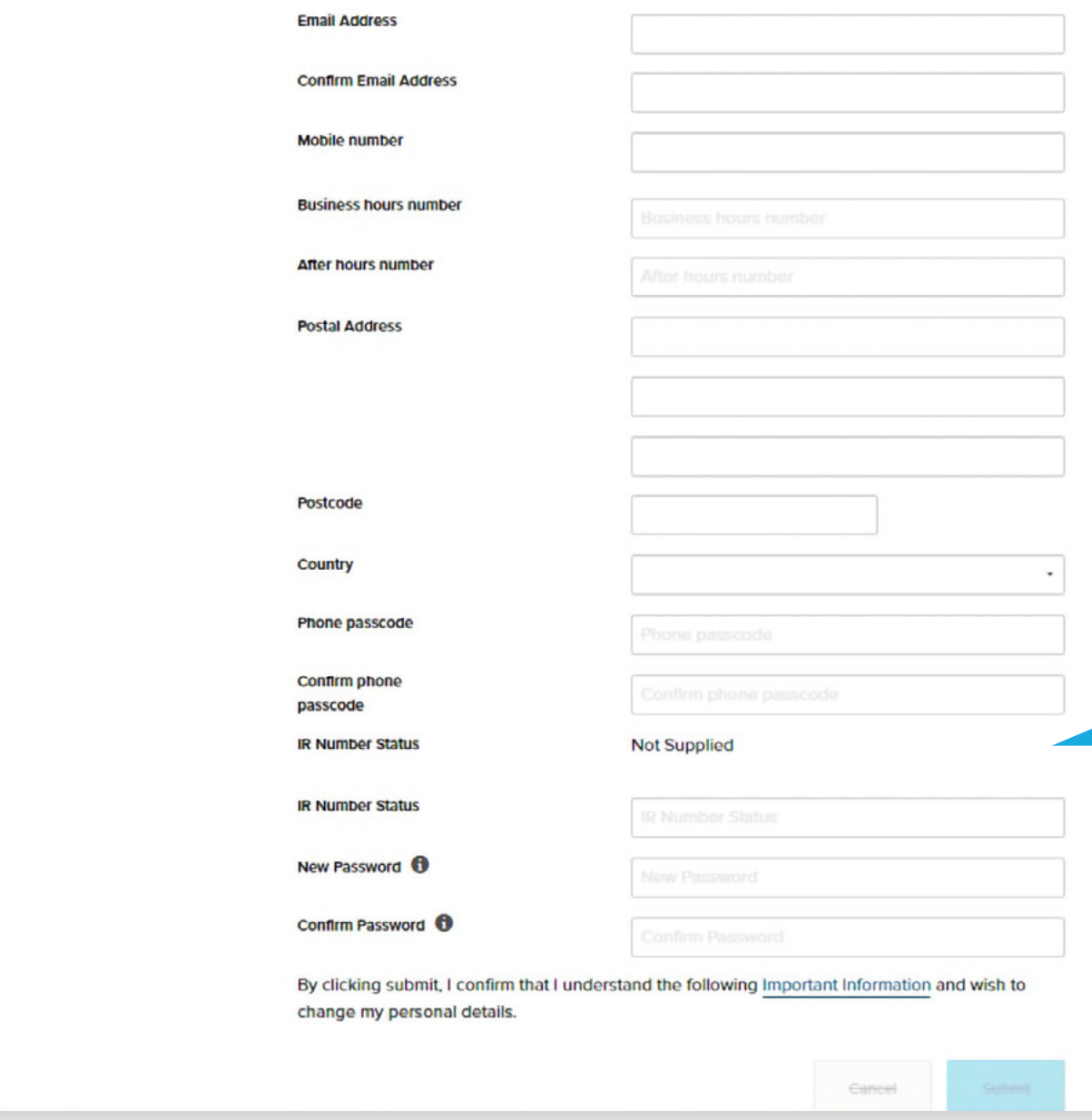

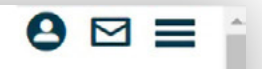

**EDITING YOUR DETAILS IS AS SIMPLE AS UPDATING THE DETAILS IN THE FIELDS PROVIDED.**

### <span id="page-10-0"></span>CONTACT US

### **Contact Us**

Submit your enquiry online. We will generally respond within 1-2 business days.

For urgent or more complex enquiries, please call us on:

### **NZAS Retirement Fund**

- $-0508266787$
- +61 3 8306 0964 if calling from overseas

**Email us** 

nzasrf@mercer.com

**Write to us** 

**NZAS Retirement Fund** 

NZAS Retirement Fund PO Box 1849 Wellington 6140 New Zealand

**Name** 

### **Topic**

Please select

### **Email Address**

### **Preferred Contact Number**

In case we need to contact you for clarification or extra information

### Message

(You have 1000 characters left)

### Attach a file

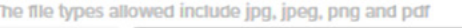

Choose

Cancel Submit

 $\cdot$ 

 $\bullet$ 

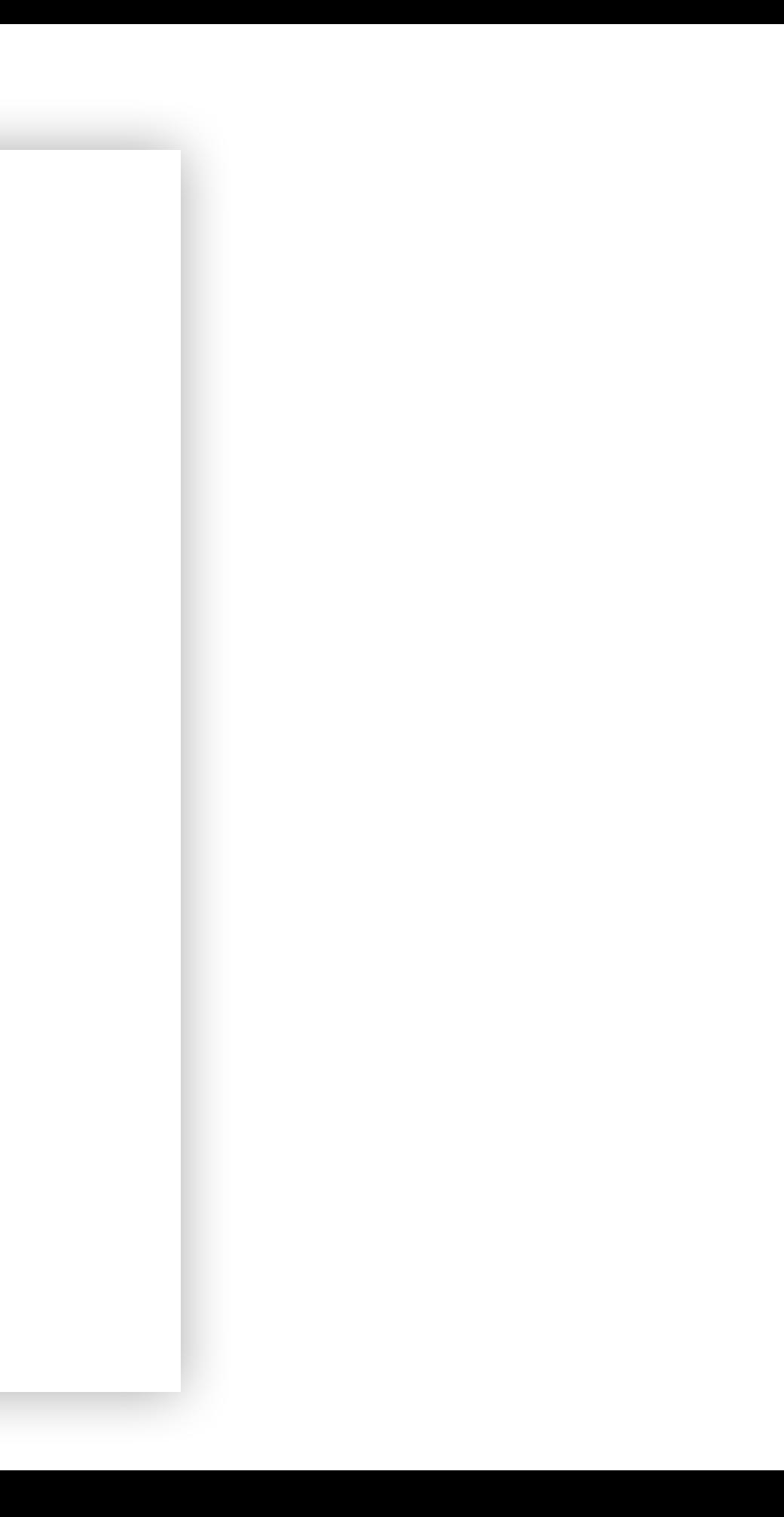